# e Construction-

## **Antrag zur Vervollständigung sowie zusätzliche Informationen**

Benutzerschulung eConstruction

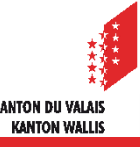

### **Antrag zur Vervollständigung sowie zusätzliche Informationen: Allgemein**

- Der Antrag zur Vervollständigung sowie zusätzliche Informationen (AZV) wird zur Verfügung gestellt, um Dokumente  $\mathcal{L}$ oder zusätzliche Informationen vom Gesuchsteller einzuverlangen.
- Nur die während der Vernehmlassung aktivierten Dienststellen und Unterdienststellen können neue Unterordner (AZV)  $\blacksquare$ erstellen.
- Der Antrag zur Vervollständigung kann von der zuständigen Behörde, den aktivierten Dienststellen und/ oder  $\mathcal{L}$ Unterdienststellen (im AZV als "Antragsteller" bezeichnet) erstellt werden.
- Die zuständige Behörde und alle im Rahmen der Vernehmlassung aktivierten Stellen, haben ab dem Zeitpunkt der  $\mathbf{r}$ Erstellung des AZV, Lesezugriff auf diesen.
- AZV können in den folgenden Status erstellt werden :  $\mathbf{r}$ 
	- Formelle Prüfung
	- Vernehmlassung
	- Bauentscheid
	- Bauen
- Die zuständige Behörde kann das Dossier vervollständigen lassen, indem es während der formellen Prüfung einen AZV  $\mathcal{L}$ vom Antragsteller einverlangt, bevor das Dossier den Dienststellen vorgelegt wird. In diesem speziellen Fall endet der Prozess des AZV, mit dem Eingang der Antwort bei der zuständigen Behörde (Antragsteller).
- Wenn der AZV von einer Dienststelle (Antragsteller) erstellt wird, endet der Prozess mit dem Eingang der Antwort bei  $\mathcal{L}$ der Dienststelle.
- Wenn der AZV von einer Unterdienststelle (Antragsteller) erstellt wird, endet der Prozess mit dem Eingang der Antwort  $\mathcal{L}$ bei der Unterdienststelle.
- Nachdem ein Gesuch der KBK zum Entscheid vorgelegt wurde, kann es sein, dass ein AZV im Status "Bauentscheid"  $\mathcal{L}^{\mathcal{A}}$ an den Gesuchsteller gesendet wird. Aus diesem Grund kann ein AZV auch im Status "Bauentscheid" gestellt werden.
- Um diese AZV zu identifizieren, wird ein neuer Typ von AZV hinzugefügt: "Antrag auf Vervollständigung / auf  $\mathcal{L}$ Zusatzunterlagen Kommission".

#### **Antrag zur Vervollständigung sowie zusätzliche Informationen: Allgemein**

- Der Prozess ermöglicht es jeder Unterdienststelle, AZV an die übergeordnete Stelle (Dienststelle) zu senden,  $\mathcal{L}$ die den AZV validiert und der zuständigen Behörde weiterleitet. Die zuständige Behörde muss jeden AZV der (Dienst)stellen validieren, um ihn dem Gesuchsteller vorzulegen.
- In einem Gesuch mit mehreren Gesuchstellern, muss die Antwort auf den AZV von allen Gesuchstellern oder  $\mathbf{r}$ ihren Vertretern auf eConstruction validiert werden.
- Wenn der Gesuchsteller nur teilweise auf den AZV antwortet, muss ein neuer Antrag erstellt werden.  $\mathcal{L}$
- Der Gesuchsteller muss entweder mit Text oder durch Beilage der nachgesuchten Unterlagen antworten.  $\mathcal{L}$
- Die eingereichten Unterlagen sind nicht mit dem AZV verknüpft, sondern werden direkt in der Ressource  $\mathbf{z}$ "Dokumentenverwaltung" abgelegt. Außerdem werden die Unterlagen mit einem Zeitstempel versehen und müssen auch die Version der Unterlage enthalten (v1.0, 1.1, ...).
- Die Ressource (AZV) fasst alle AZV zusammen und fasst ebenfalls den Austausch (Anfragen und Antworten)  $\mathcal{L}^{\mathcal{L}}$ der Unterordner zusammen.

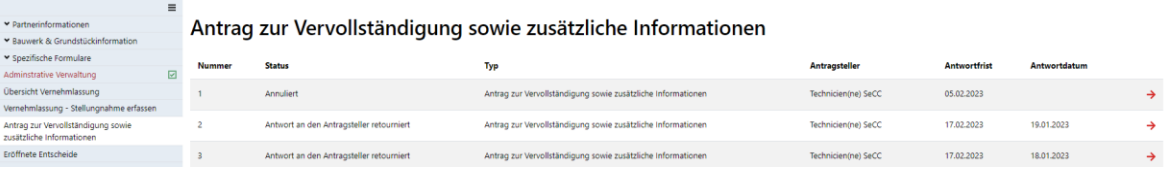

- Abgeschlossene" AZV sind alle AZV im Status: "Antwort an den Antragsteller retourniert", "Antwort geprüft",  $\mathcal{L}$ "Abgelehnt" oder "Annuliert".
- Die Dienststelle kann ihre Stellungnahme nicht versenden, solange mindestens einer von ihr selbst erstellter  $\mathbf{z}$ AZV nicht "abgeschlossen" ist. Sie kann aber ihre Stellungnahme weiter erfassen und speichern: Die Aktivierung bleibt "aktiv".
- Die zuständige Behörde und die übergeordnete (Dienst)stelle können die Vernehmlassung immer noch ändern:  $\mathbf{r}$ Datum, Verantwortliche Person, den Betreff usw. Nur der Status "Nicht beantwortet" wird nicht speicherbar sein, wenn mindestens ein AZV der (Dienst)stelle nicht "abgeschlossen" ist.
- Die detaillierte Präsentation zur Einreichung eines Dossiers im Papierformat finden Sie im Schulungssupport  $\mathcal{L}$ von eConstruction unter «Dossier im Papierformat».
- 3 eConstruction Benutzerschulung Antrag zur Vervollständigung sowie zusätzliche Informationen CANTON DU VALAIS

#### **Antrag zur Vervollständigung sowie zusätzliche Informationen: Erstellen des Antrags**

- Das folgende Beispiel stellt den Fall dar, bei welchem die zuständige Behörde eine Dienststelle aktiviert hat,  $\blacksquare$ welche ihrerseits eine Unterdienststelle aktiviert hat.
- Die Unterdienststelle kann über die Ressource "Antrag zur Vervollständigung sowie zusätzliche  $\mathcal{L}$ Informationen" einen Unterordner (AZV) erstellen, indem sie auf die Schaltfläche "Dossier vom Typ "Antrag zur Vervollständigung sowie zusätzliche Informationen erstellen" klickt.

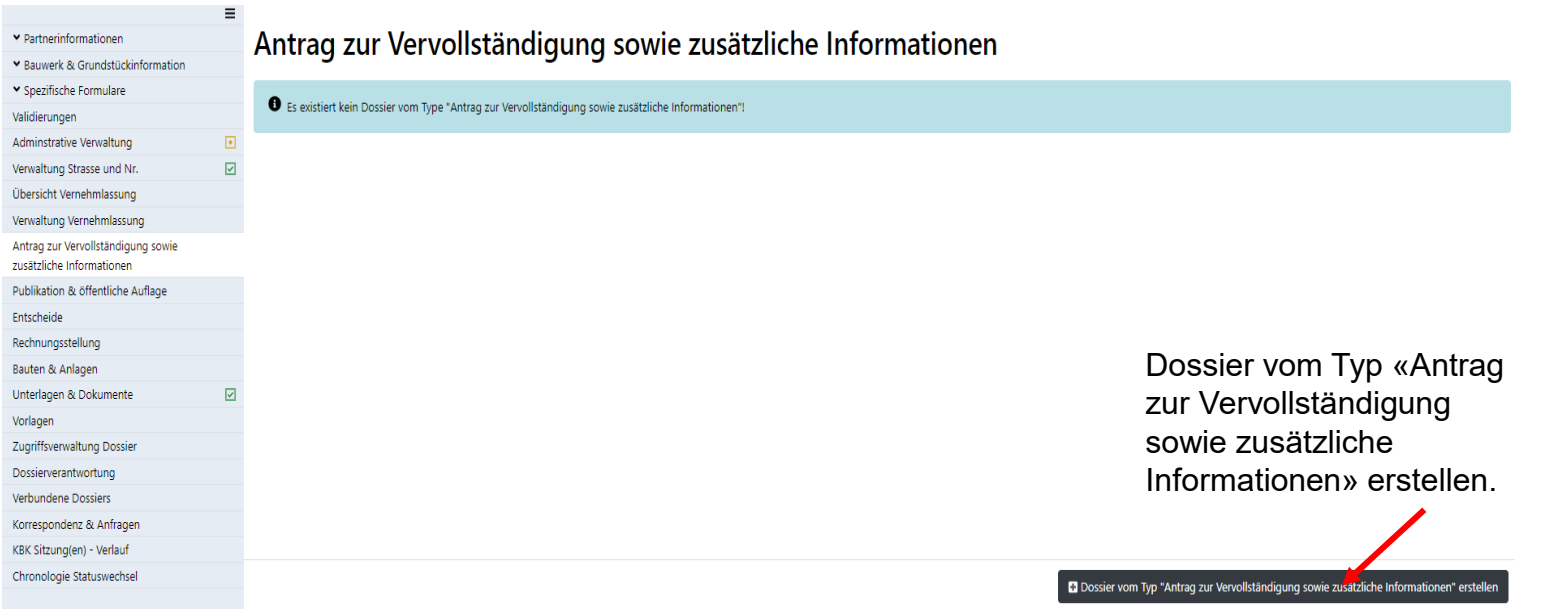

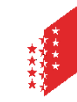

**Antrag zur Vervollständigung sowie zusätzliche Informationen: Erstellen und versenden des Antrags**

Die Unterdienststelle kann den AZV erfassen und durch einen Klick auf die Schaltfläche "Antrag senden" versenden. $\blacksquare$ 

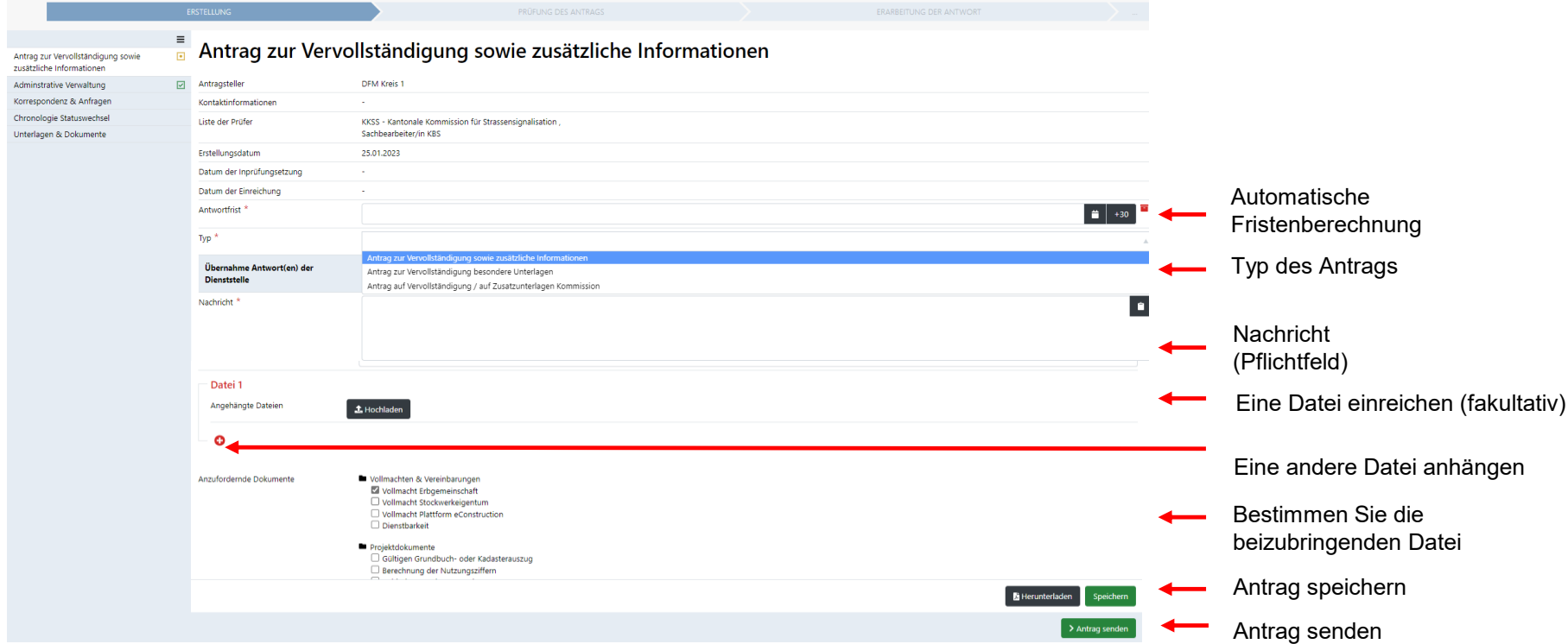

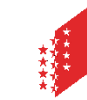

#### **Antrag zur Vervollständigung sowie zusätzliche Informationen: Prüfung des Antrags**

Beim Versand des AZV durch die Unterdienststelle, wird in der in der Ressource "Übersicht Vernehmlassung" in der  $\mathcal{L}$ Zeile des Antragstellers, der Betreff automatisch in "Anfrage zur Vervollständigung in Bearbeitung" geändert..

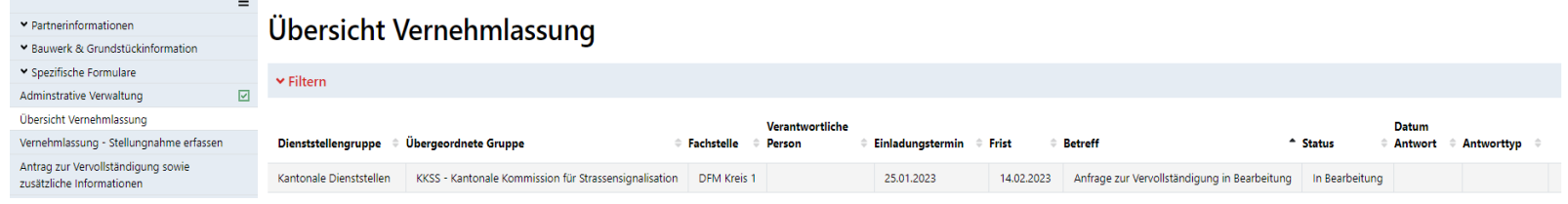

- Eine Nachricht vom Typ "Antrag zur Vervollständigung zum Weiterleiten" wird an die Dienststelle gesendet.  $\blacksquare$
- Der Antragsteller wird in den Details der Nachricht, in der Spalte Sender und in der Ansicht des Unterordners angezeigt.
- Die Dienststelle gelangt zum Unterordner "Antrag zur Vervollständigung sowie zusätzliche Informationen" über den  $\mathbf{r}$ mit der Benachrichtigung erhaltenen Link, die Arbeitsliste "Weiterleitende Anträge zur Vervollständigung" oder direkt aus der Ressource "Korrespondenz & Anfragen" des Unterordners, indem sie auf den kleinen roten Pfeil klickt.

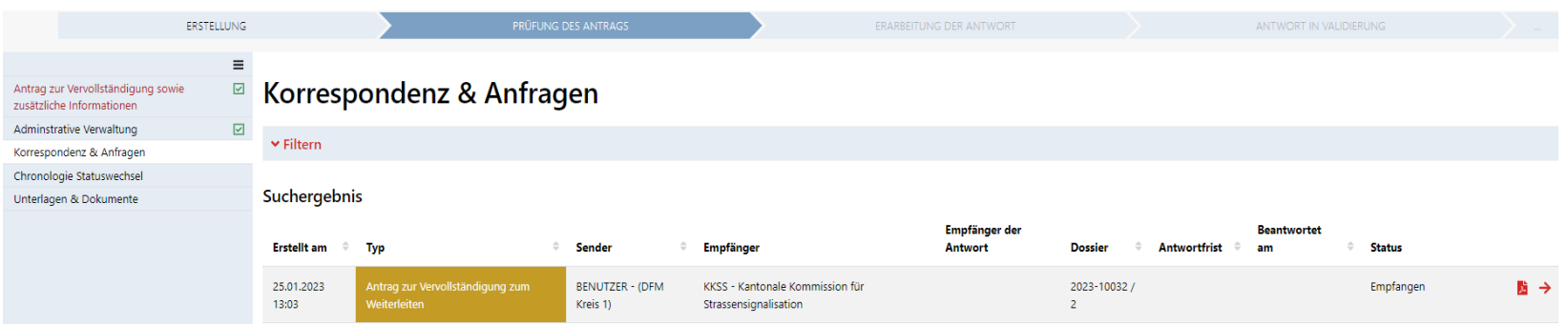

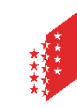

#### **Antrag zur Vervollständigung sowie zusätzliche Informationen: Prüfung des Antrags**

Die vom Antragsteller bestimmten Dateien, sind in der Ansicht des AZV und im Verzeichnis "Angehängte Dateien" in der Ressource "Unterlagen und Dokumente" des Unterordners (AZV) ersichtlich. Die eingereichten Unterlagen sind für die zuständige Behörde sowie alle im Rahmen der Vernehmlassung aktivierten Stellen sichtbar.

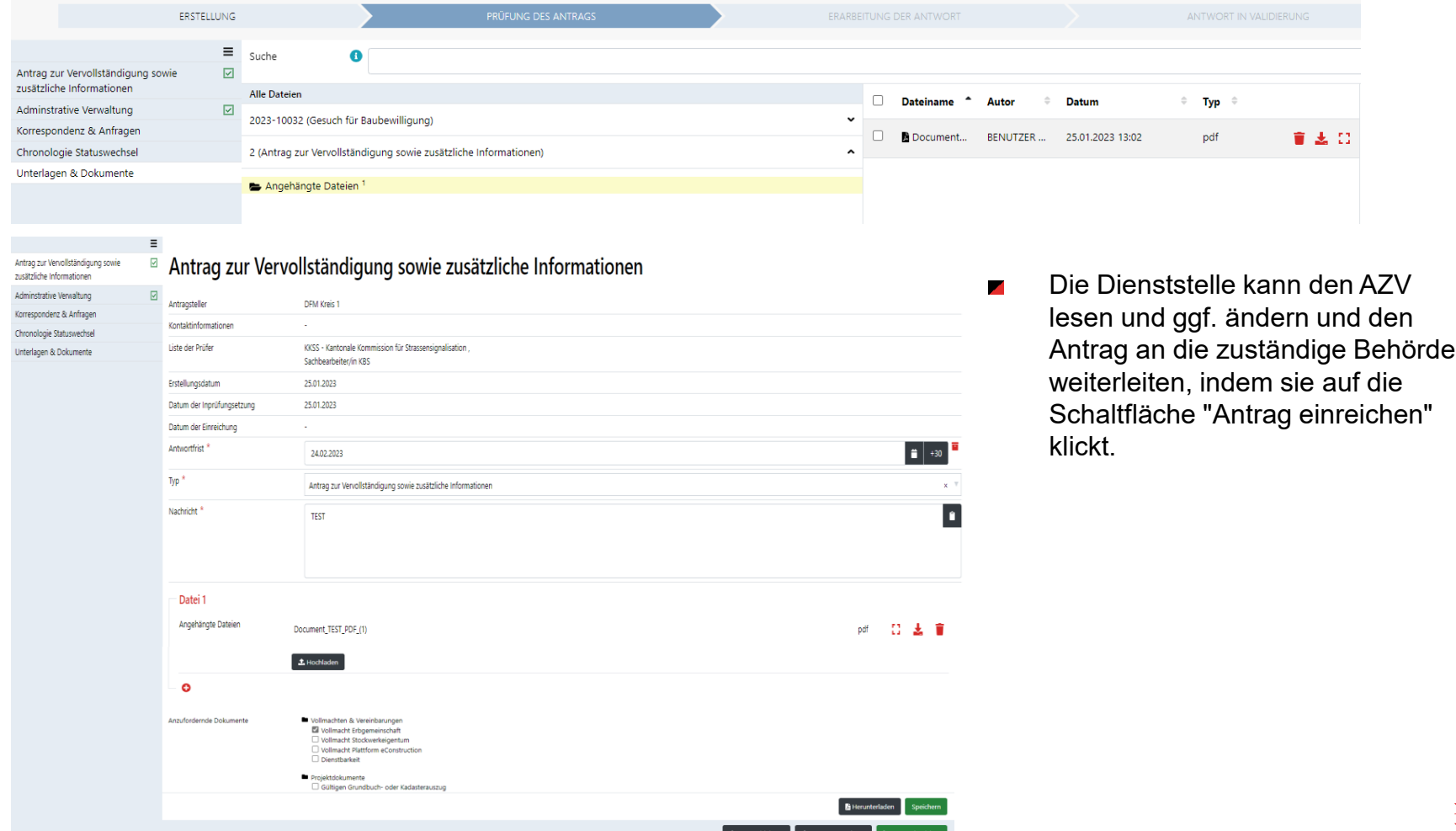

eConstruction – Benutzerschulung – Antrag zur Vervollständigung sowie zusätzliche Informationen CANTON DU VALAIS

#### **Antrag zur Vervollständigung sowie zusätzliche Informationen: Prüfung des Antrags**

Die zuständige Behörde erhält eine Nachricht vom Typ "Antrag zur Vervollständigung zum Weiterleiten ". Um die  $\blacksquare$ Details des AZV zu lesen, kann diese über den mit der Benachrichtigung erhaltenen Link, die Arbeitsliste "Antrag zur Vervollständigung zum Weiterleiten" oder, direkt aus der Ressource "Korrespondenz & Anfragen" des Unterordners (AZV) auf die Nachricht zugreifen, indem sie auf den kleinen roten Pfeil klickt.

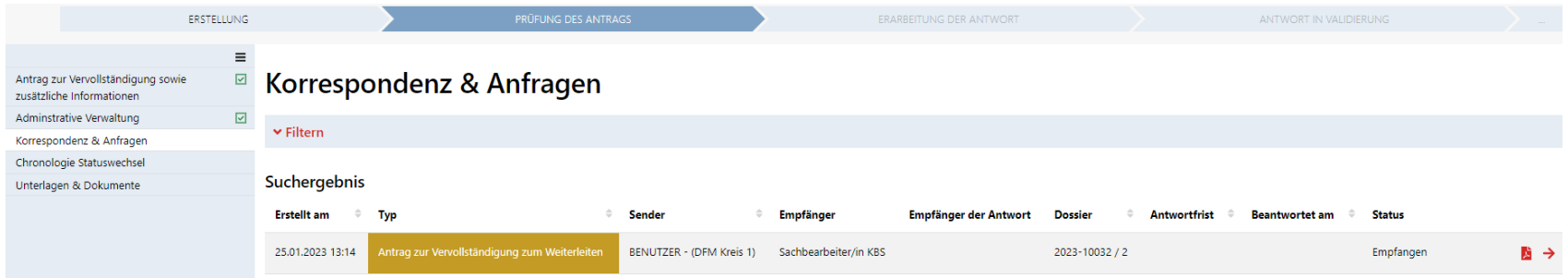

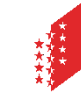

#### **Antrag zur Vervollständigung sowie zusätzliche Informationen: Prüfung des Antrags**

Die zuständige Behörde kann den AZV lesen, diesen ggf. ändern und den Antrag dem Gesuchsteller  $\mathbf{z}$ vorlegen, indem sie auf die Schaltfläche "Antrag einreichen" klickt.

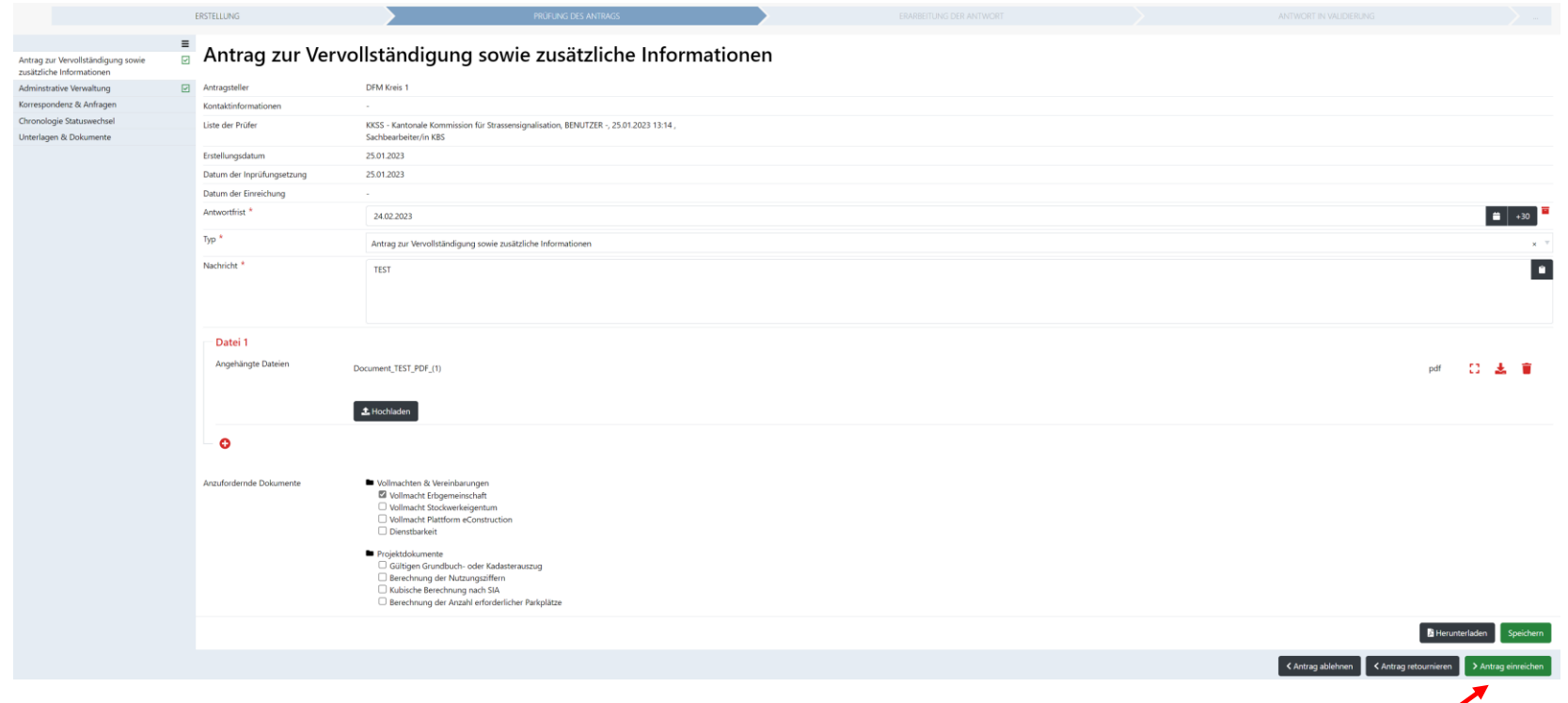

Antrag einreichen

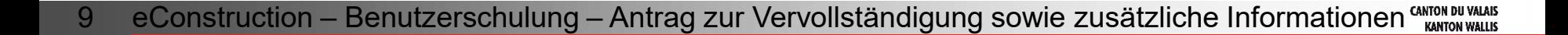

#### **Antrag zur Vervollständigung sowie zusätzliche Informationen: Erarbeitung der Antwort**

Der Gesuchsteller oder ihr Vertreter erhält eine Nachricht vom Typ "Antrag zur Vervollständigung". Um die Details des AZV zu lesen, kann er die Nachricht über den mit der Benachrichtigung erhaltenen Link, die Arbeitsliste "Antrag zur Vervollständigung" oder direkt über die Ressource "Korrespondenz & Anfragen" des Unterordners aufrufen, indem er auf den kleinen roten Pfeil klickt.

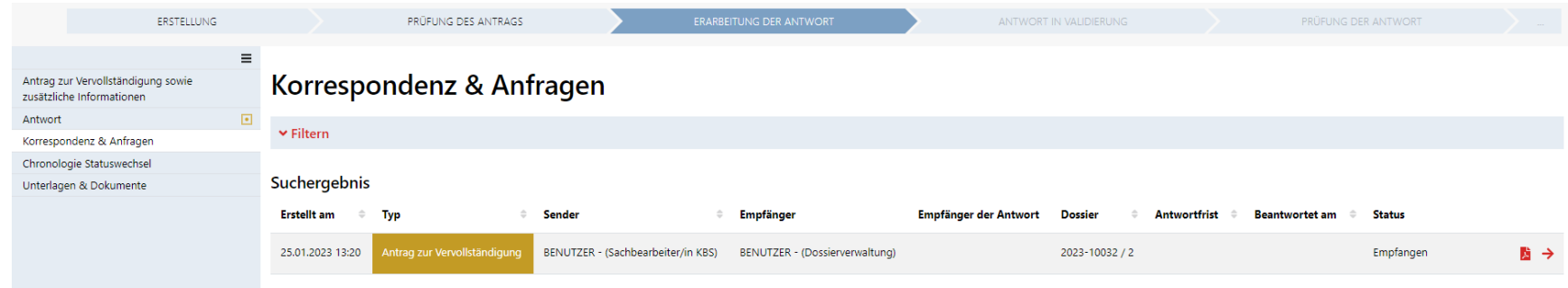

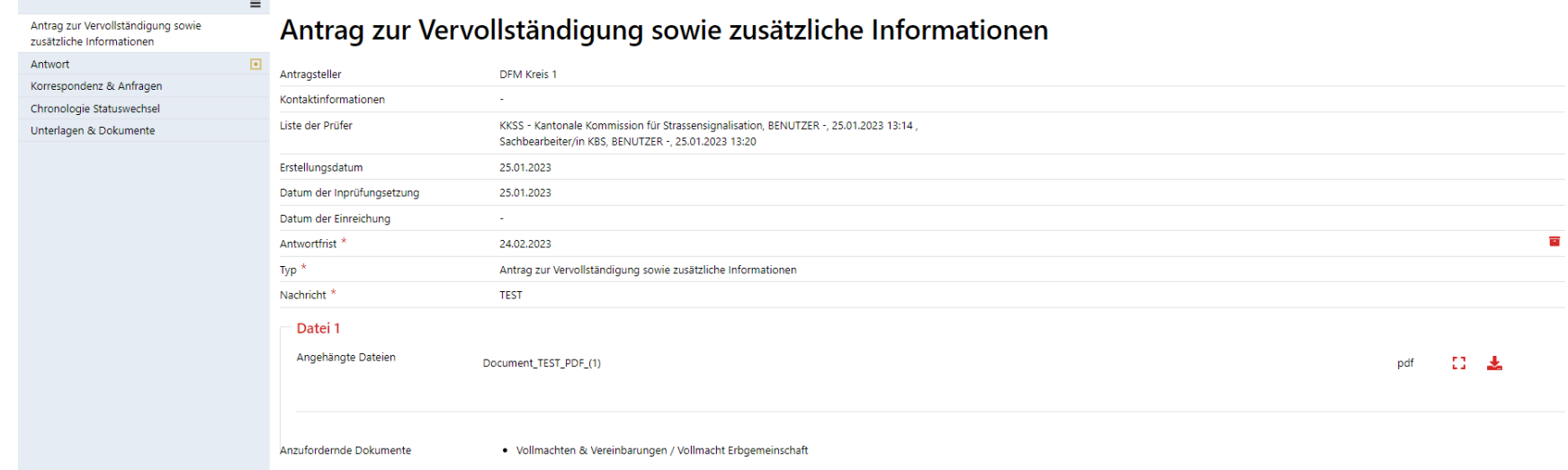

#### **Antrag zur Vervollständigung sowie zusätzliche Informationen: Mahnung und Antrag zur Fristverlängerung**

Die zuständige Behörde kann dem Gesuchsteller, welcher den AZV nicht fristgerecht beantwortet hat, eine Erinnerung ┏ schicken. Ein neuer Nachrichtentyp "Erinnerung" wird unter der Ressource "Korrespondenz & Anfragen" zur Verfügung gestellt.

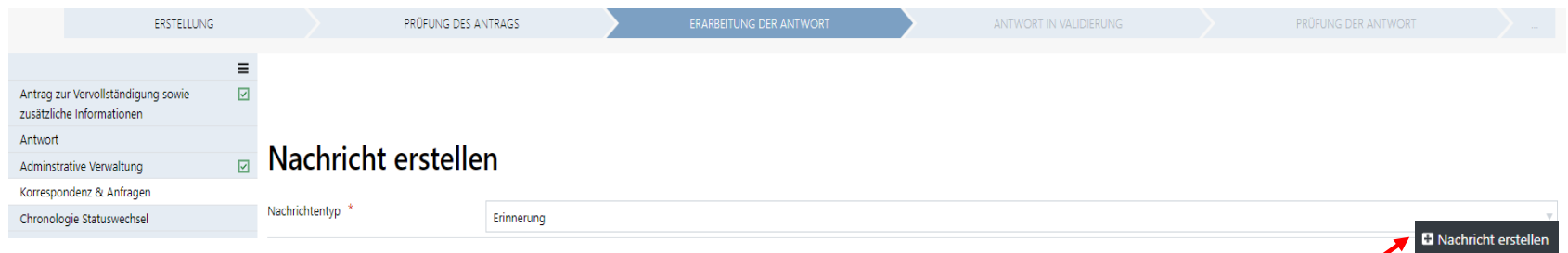

Der Gesuchsteller kann bei der zuständigen Behörde eine Fristverlängerung beantragen. Unter der Ressource  $\blacksquare$ "Korrespondenz & Anfragen" wird ein Nachrichtentyp "Antrag zur Fristverlängerung" zur Verfügung gestellt.

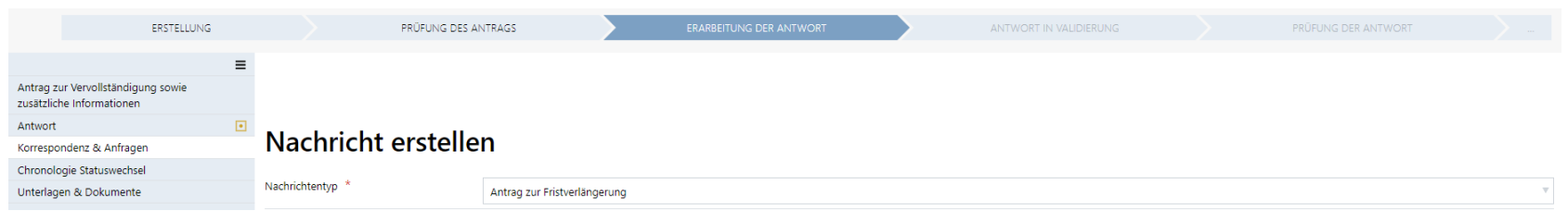

Die zuständige Behörde muss den Antrag auf Verlängerung validieren und die Frist manuell ändern.

**B** Nachricht ersteller

#### **Antrag zur Vervollständigung sowie zusätzliche Informationen: Erarbeitung der Antwort**

Der Gesuchsteller kann von der Ressource "Antwort" aus, auf den AZV antworten und die Antwort absenden, indem er auf die Schaltfläche "Die Antwort bestätigen und absenden" klickt.

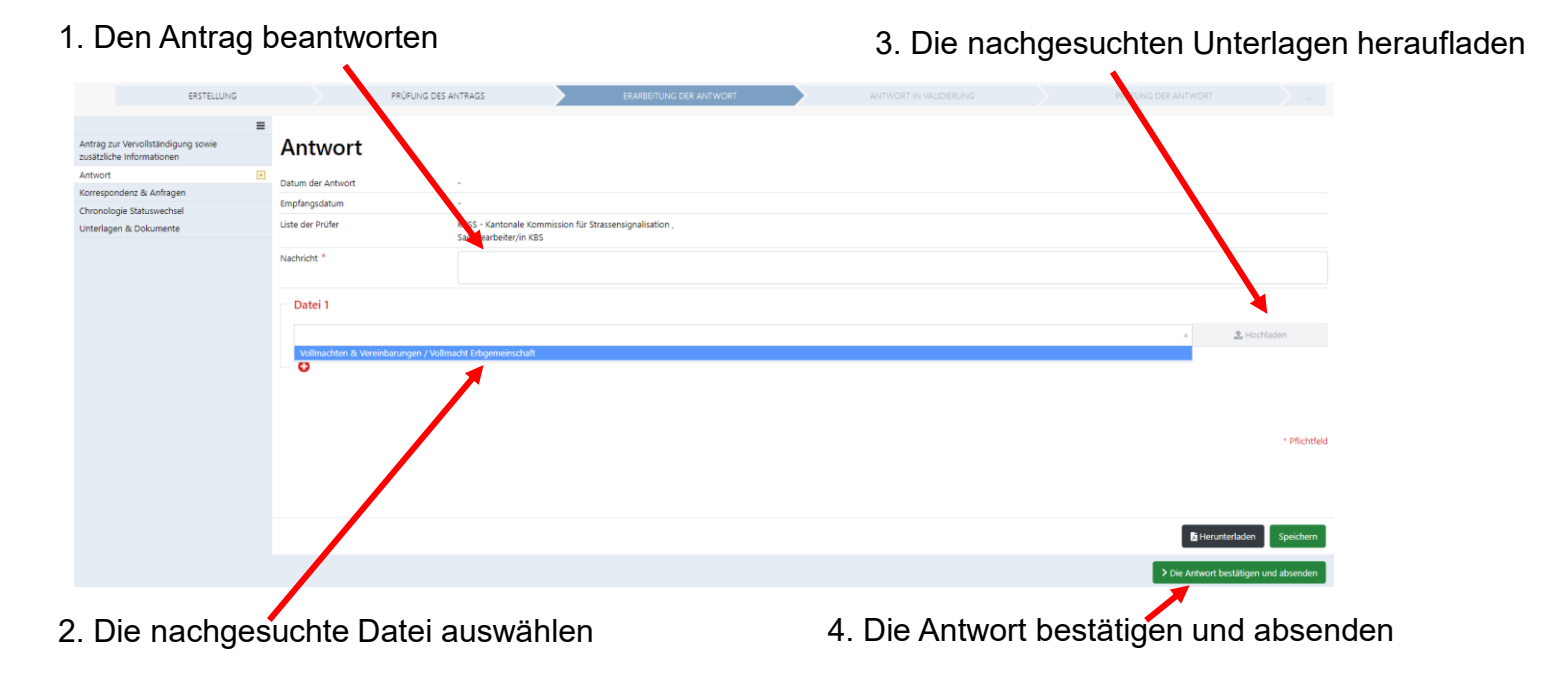

- Beantwortet der Gesuchsteller den AZV nur teilweise, muss ein neuer AZV erstellt werden.
- Falls es mehrere Gesuchsteller gibt (eingetragen unter der Ressource "Partnerinformationen Gesuchsteller(in/nen)"), müssen alle Gesuchsteller durch klicken auf die Schaltfläche "Die Antwort bestätigen und absenden" die Antwort bestätigen. Hat der erste Gesuchsteller die Antwort abgeschickt, wird automatisch eine Nachricht an alle anderen Gesuchsteller oder deren Vertreter gesendet. Sobald der letzte Gesuchsteller die Antwort bestätigt hat, ändert sich der Status der Akte.

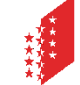

12 eConstruction – Benutzerschulung – Antrag zur Vervollständigung sowie zusätzliche Informationen CANTON DALAIS

#### **Antrag zur Vervollständigung sowie zusätzliche Informationen: Prüfung der Antwort**

Der AZV wird an die zuständige Behörde zurückgeschickt, welche mit einer Nachricht vom Typ "Zu retournierender Antrag zur Vervollständigung" benachrichtigt wird. Um die Details des AZV zu lesen, kann sie auf die Nachricht zugreifen, entweder über den mit der Benachrichtigung erhaltenen Link, die Arbeitsliste "Zu retournierende Anträge zur Vervollständigung" oder direkt über die Ressource "Korrespondenz & Anfragen" des Unterordners, indem sie auf den kleinen roten Pfeil klickt.

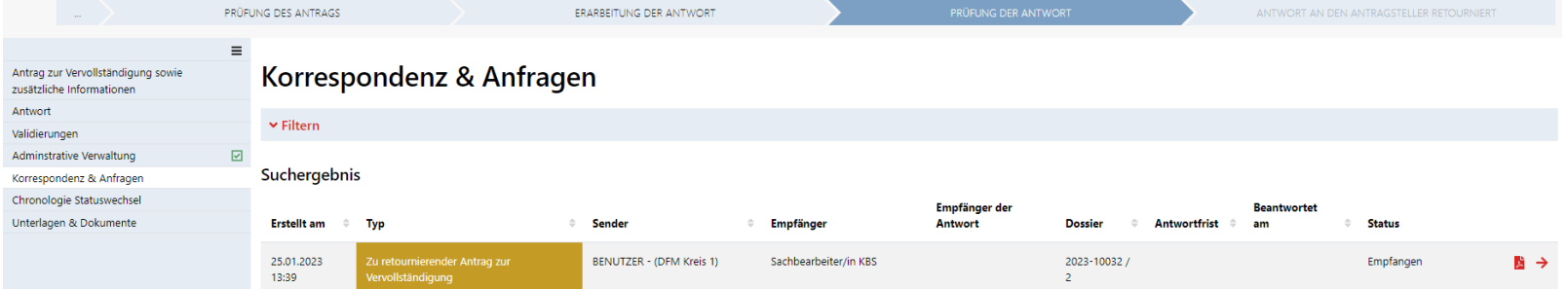

Die zuständige Behörde muss die Antwort des AZV prüfen und diese über die Schaltfläche "Antwort einreichen" an die (Dienst)stelle weiterleiten.

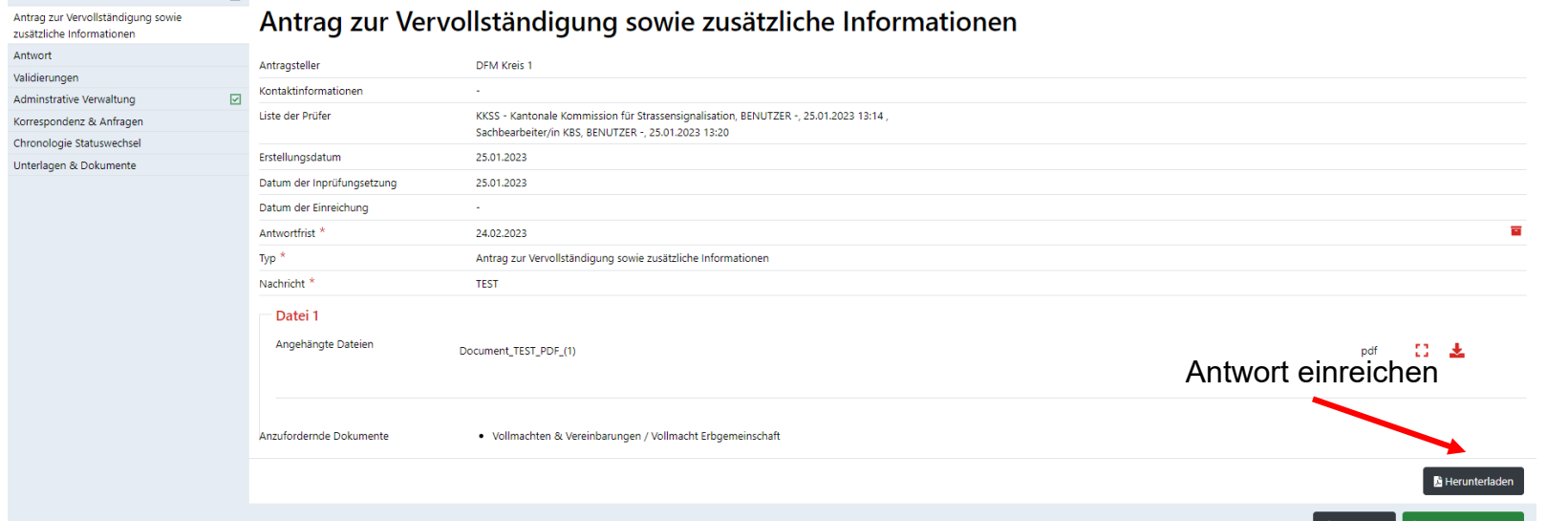

#### 13 eConstruction – Benutzerschulung – Antrag zur Vervollständigung sowie zusätzliche Informationen **KANTON WALLIS**

#### **Antrag zur Vervollständigung sowie zusätzliche Informationen: Prüfung des Antwort**

Der AZV wird an die Dienststelle zurückgeschickt, die durch eine Nachricht vom Typ "Zu retournierende Anträge zur  $\mathcal{L}$ Vervollständigung" benachrichtigt wird. Um die Details des AZV zu lesen, kann sie auf die Nachricht zugreifen, entweder über den Link, den sie mit der Benachrichtigung erhalten hat, die Arbeitsliste "Zu retournierende Anträge zur Vervollständigung" oder direkt über die Ressource "Korrespondenz & Anfragen" des Unterordners, indem sie auf den kleinen roten Pfeil klickt.

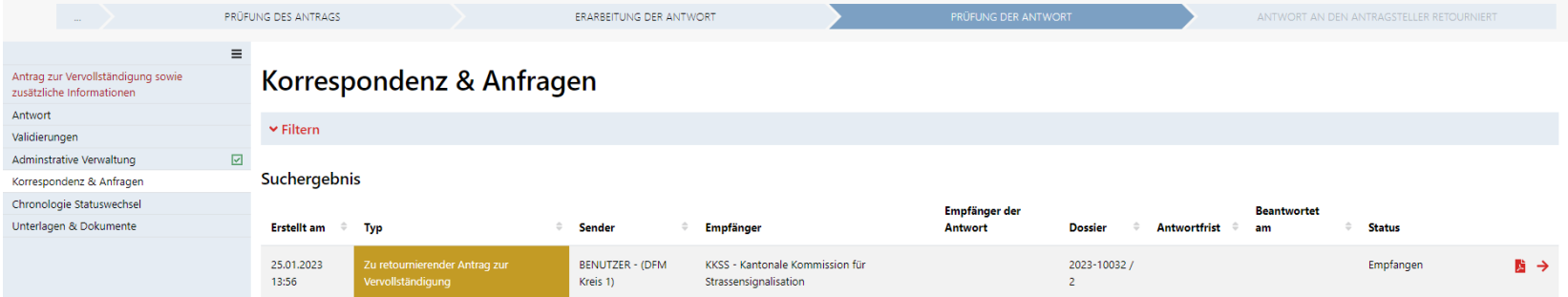

Die Dienststelle muss die Antwort prüfen und diese über die Schaltfläche "Antwort einreichen" an die Unterdienststelle weiterleiten.

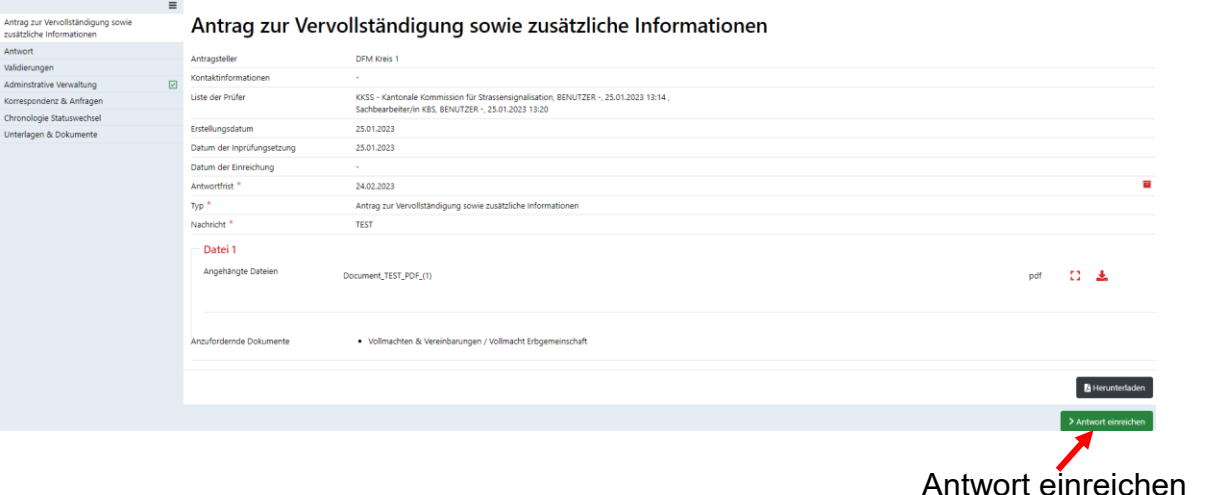

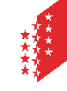

14 eConstruction – Benutzerschulung – Antrag zur Vervollständigung sowie zusätzliche Informationen CANTON DU NALAIS

#### **Antrag zur Vervollständigung sowie zusätzliche Informationen: Antwort an den Antragsteller retourniert**

Die Unterdienststelle erhält eine Nachricht vom Typ "Beantworteter Antrag zur Vervollständigung". Um die Details des  $\blacksquare$ AZV zu lesen, kann sie auf die Nachricht zugreifen, entweder über den mit der Benachrichtigung erhaltenen Link, die Arbeitsliste "Anträge auf Vervollständigung zur Kontrolle" oder direkt von der Ressource "Korrespondenz & Anfragen" des Unterordners aus, indem sie auf den kleinen roten Pfeil klickt.

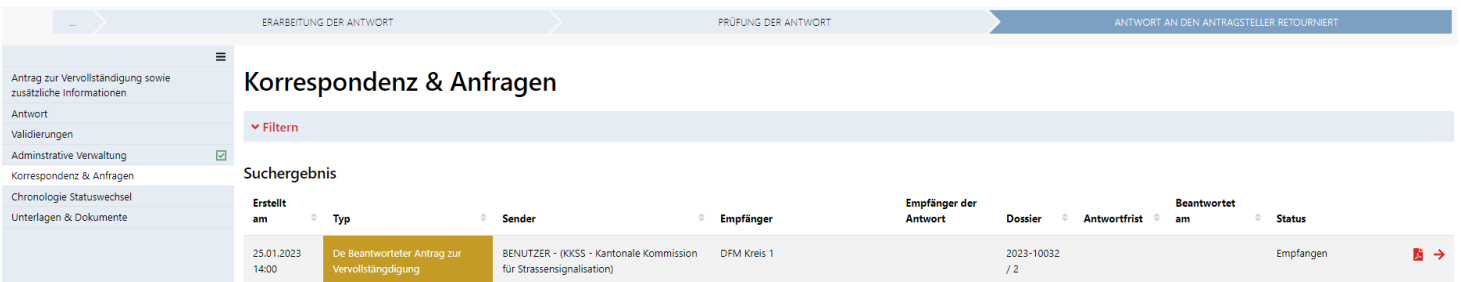

Bei Erhalt der Antwort auf den AZV beim Antragsteller, wird der Betreff in der Aktivierungzeile der Unterdienststelle (in  $\mathbf{z}$ der Ressource "Übersicht Vernehmlassung"), automatisch in "Erneute Überprüfung aufgrund Aufforderung zur Vervollständigung" geändert.

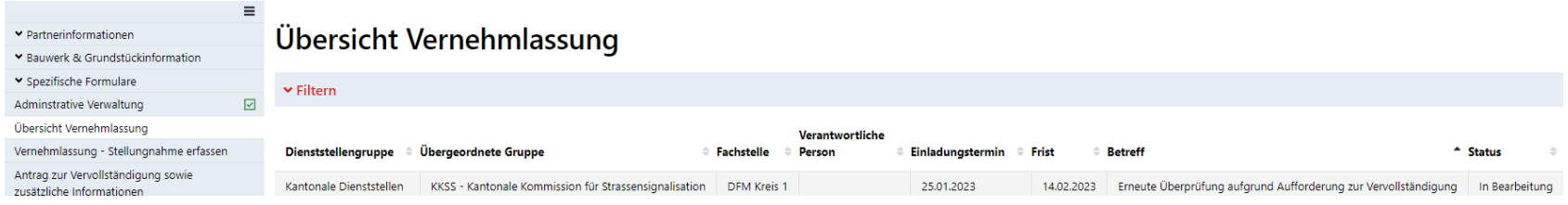

Die der Antwort beigelegten Dateien, werden nur dann in die Ressource "Unterlagen & Dokumente" verschoben,  $\blacksquare$ wenn der AZV durch "Antwort an den Antragsteller retourniert" an den Antragsteller zurückgeschickt wird.

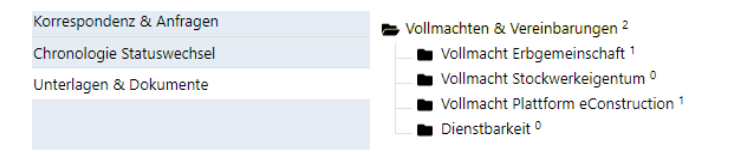

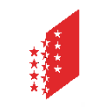

#### **Antrag zur Vervollständigung sowie zusätzliche Informationen: Antwort an den Antragsteller retourniert**

- Die Unterdienststelle (Antragsteller) muss die Antwort prüfen und auf die Schaltfläche "Antwort geprüft" klicken, um  $\mathcal{L}^{\mathcal{A}}$ das Dossier AZV in den Status "Antwort geprüft" zu verschieben.
- Wenn die Antwort des Antragstellers nicht korrekt oder unvollständig ist, muss ein neuer Antrag zur Vervollständigung  $\mathcal{L}_{\mathcal{A}}$ gestellt werden.

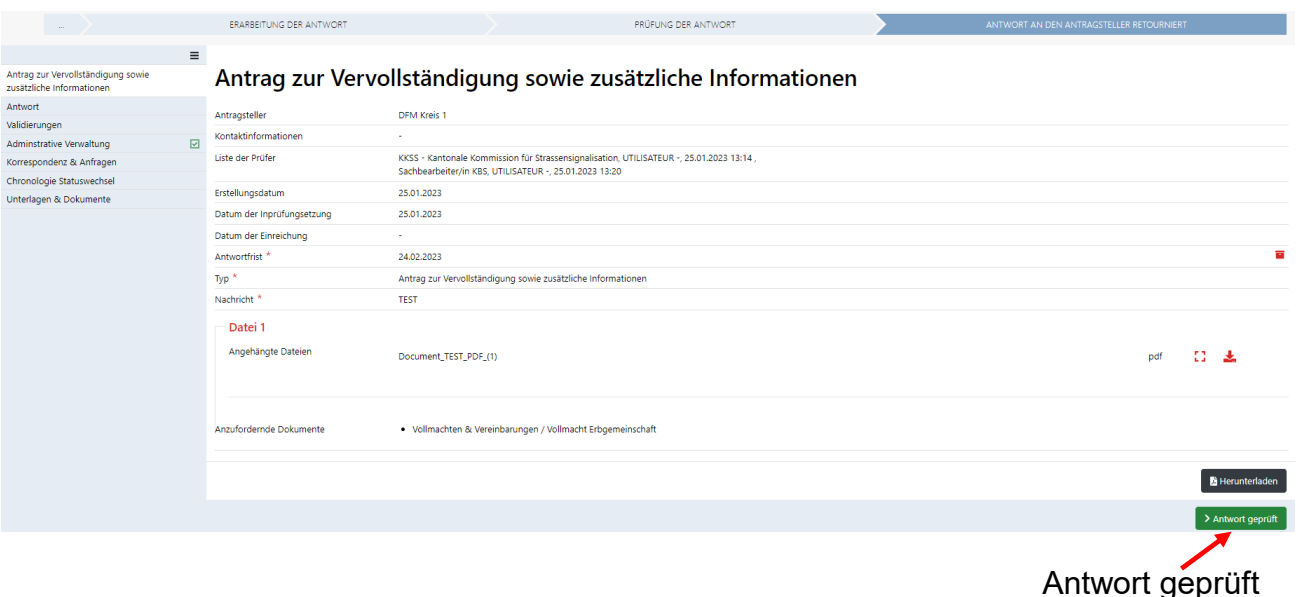

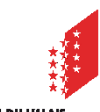

#### **Antrag zur Vervollständigung sowie zusätzliche Informationen: Antwort geprüft**

Der Fortschritt des AZV kann in der Ressource "Chronologie Statuswechsel" verfolgt werden.  $\blacksquare$ 

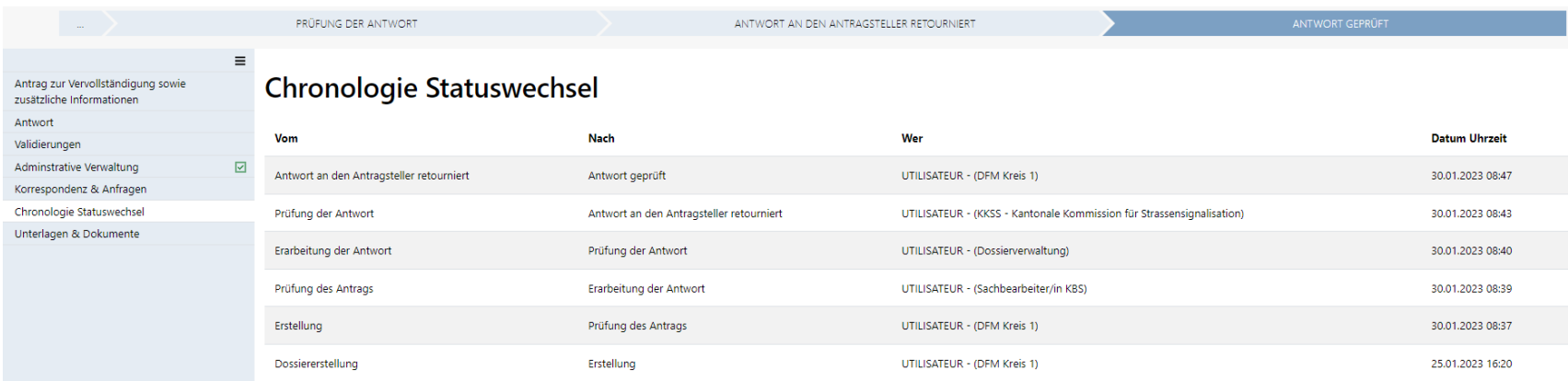

Nun befindet sich das Baugesuch wieder in der Arbeitsliste "Dossiers bereit für Stellungnahme" für die Fortsetzung  $\blacksquare$ des Hauptverfahrens.

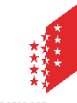